technikum-wien.at

# AsTeRICS Hands On! Camera Mouse Solution

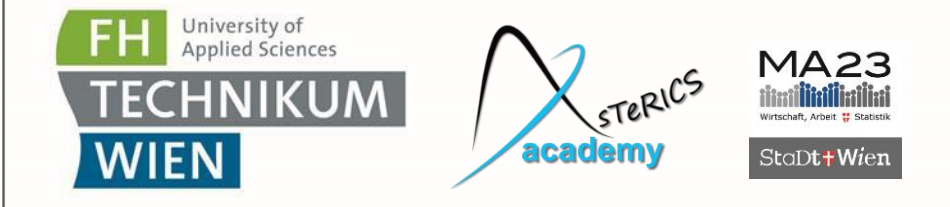

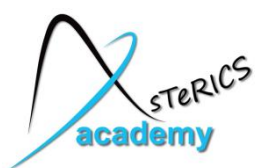

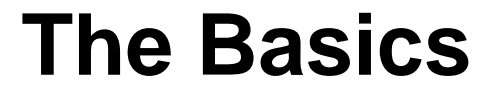

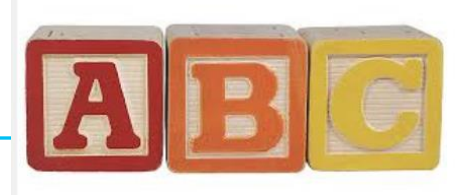

- AsTeRICS can be downloaded from the official site: [http://www.asterics.org](http://www.asterics.org/) or <https://github.com/asterics/AsTeRICS/releases>
- The latest source code is available at GitHub <https://github.com/asterics/AsTeRICS>
- ACS is the graphical editor, which sends models with connected plugins to the ARE (the runtime environment)

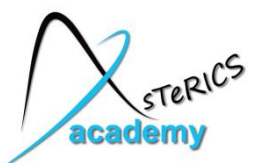

## **AsTeRICS approach: Graphical Model Design**

#### **AsTeRICS Configuration Suite (ACS)**

- Connect sensor, processor and actuator modules with signal paths
- **•** Define properties and event conditions

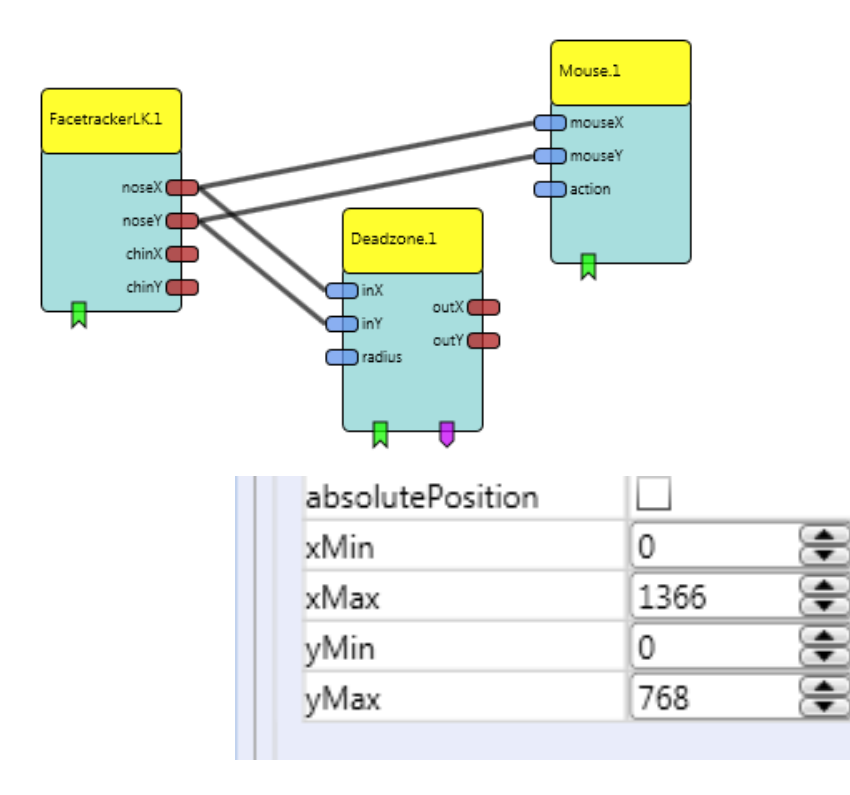

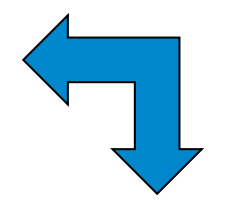

#### **AsTeRICS Runtime Environment (ARE)**

- Run model configuration
- Interface sensors and actuators
- Process data

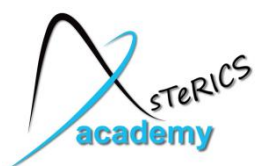

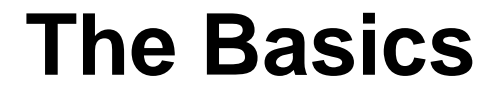

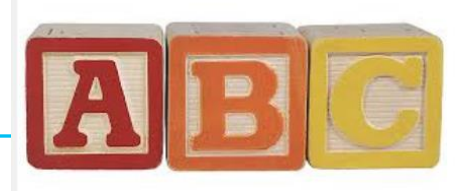

- Documentation is avaliable:
	- Use **plugin search bar** in "Components" tab
	- Read **tooltips** displayed when hovering over graphical elements in ACS (plugin, ports, channels, properties,…)
	- Use **F1** in ACS when plugin is selected to display plugin-help !
	- User Manual with step-by-step model creation guide
	- Developer manual for creating new plugins

Let's start ACS and ARE and have a look !

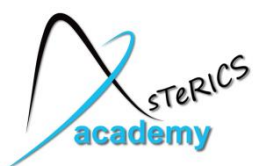

- How to generate signals and display them
- How to trigger event above threshold value

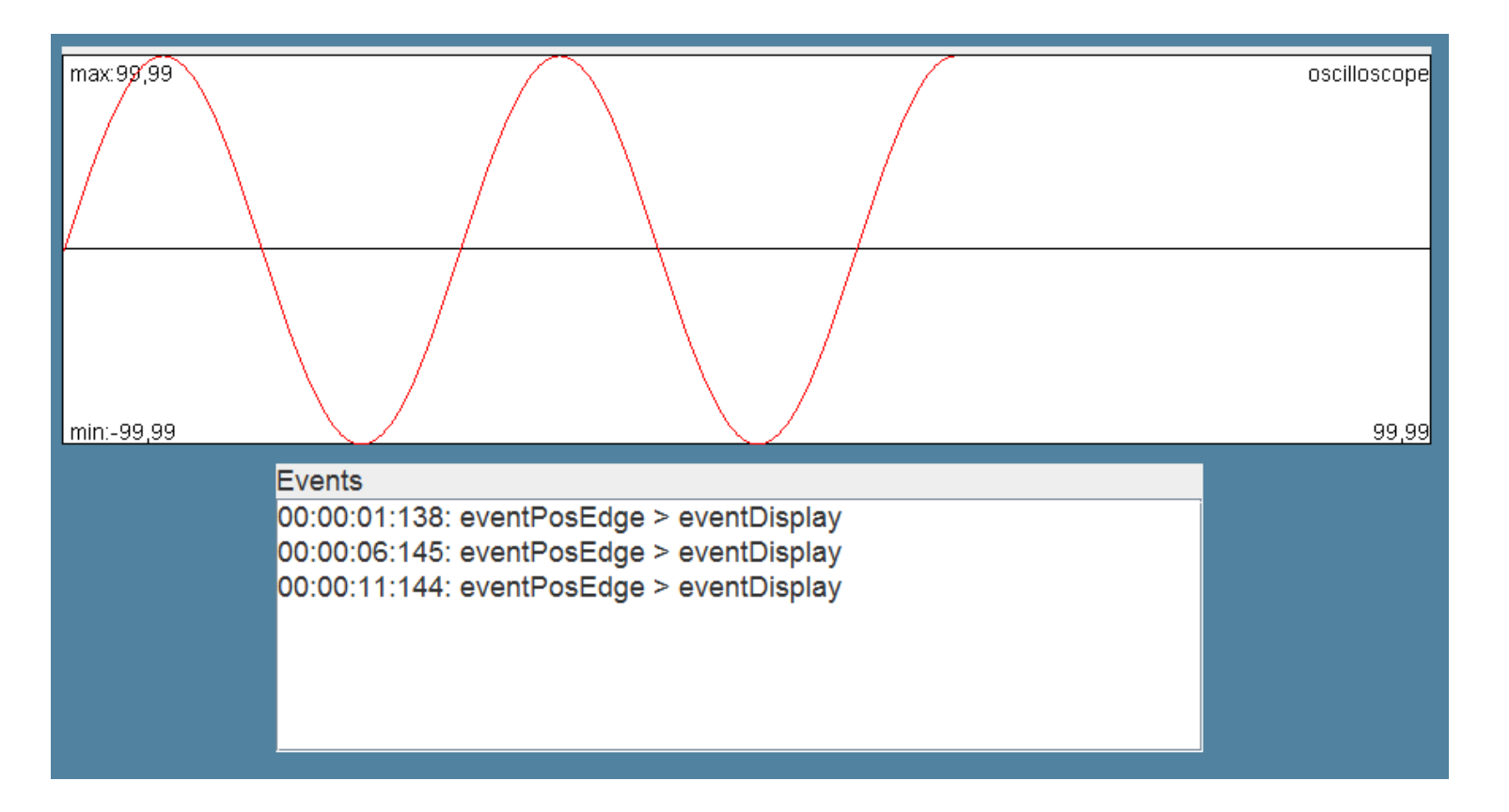

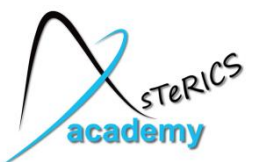

- Create a new model in the ACS (System  $\rightarrow$  **New Model**)
- Insert the "**SignalGenerator**" sensor component (Components  $\rightarrow$  Sensors  $\rightarrow$  Simulation  $\rightarrow$  SignalGenerator)
- Insert the "**Oscilloscope**" actuator (Components  $\rightarrow$  Actuators  $\rightarrow$  Graphical User Interface  $\rightarrow$ Oscilloscope)
- Connect port "out" to "in"

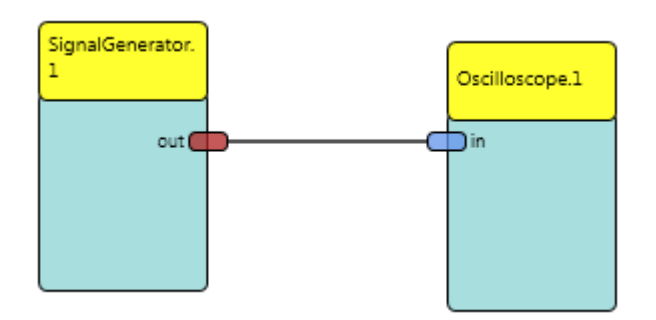

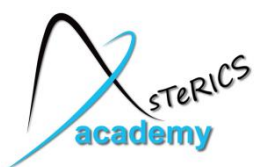

SignalGenerator properties

- Change frequency to **0.2 Hz**
- Also consider sendInterval, (sample rate [ms]), amplitude, phaseShift or offset

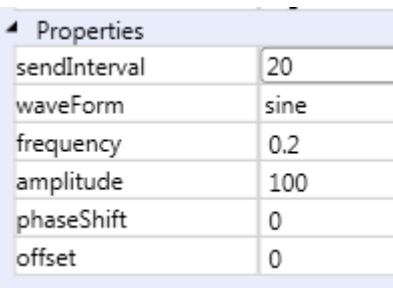

#### Oscilloscope properties

Use default properties

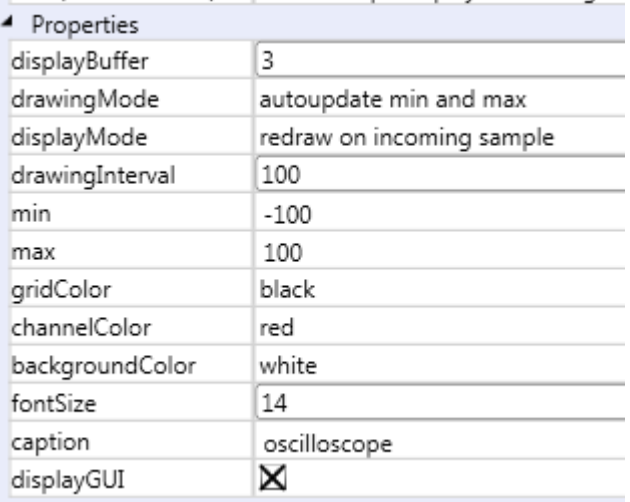

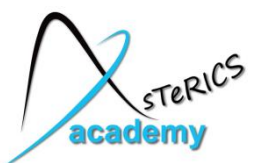

- Insert the "**Threshold**" component (Components  $\rightarrow$  Processors  $\rightarrow$  Basic Math  $\rightarrow$  Threshold)
- Insert the "**EventVisualizer**" actuator (Components  $\rightarrow$  Actuators  $\rightarrow$  Graphical User Interface  $\rightarrow$ EventVisualizer)
- Connect port "out" to "in" of Threshold

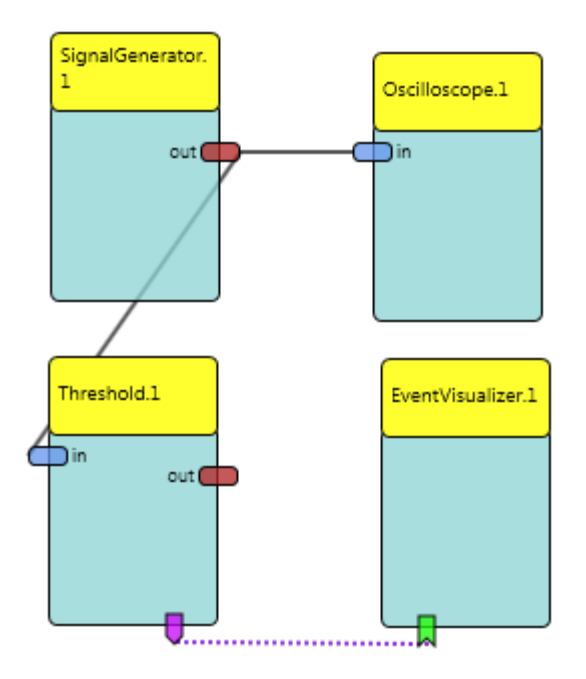

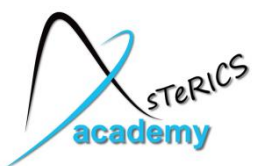

Create Event Condition

- Connect event trigger of Threshold plugin to event listener of EventVisualizer
- Assign "eventPosEdge" to "eventDisplay"

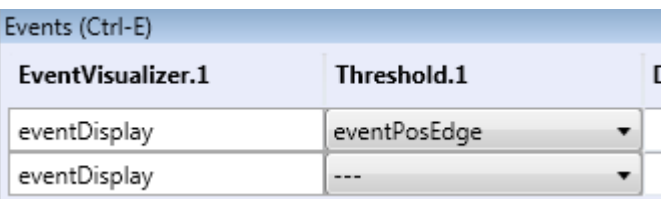

#### Threshold properties

• Set thresholdHigh and thresholdLow to **99**

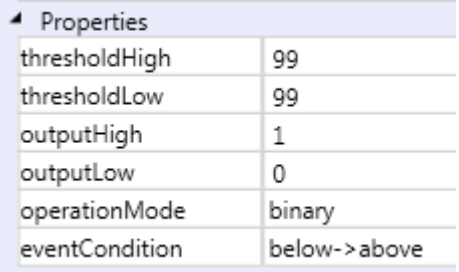

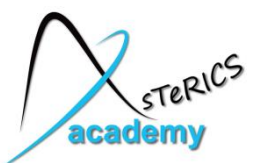

- Insert the "**WavefilePlayer**" component (Components  $\rightarrow$  Actuators  $\rightarrow$  Audio and Voice)
- Connect event trigger of Threshold plugin to event listener of WavefilePlayer
- Assign "eventPosEdge" to "Start"

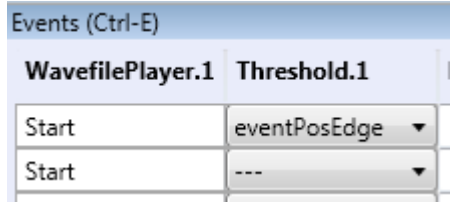

• Select wave file to play in WavefilePlayer properties

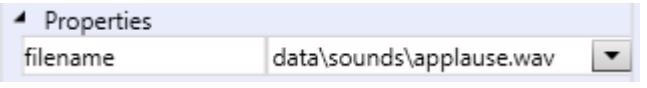

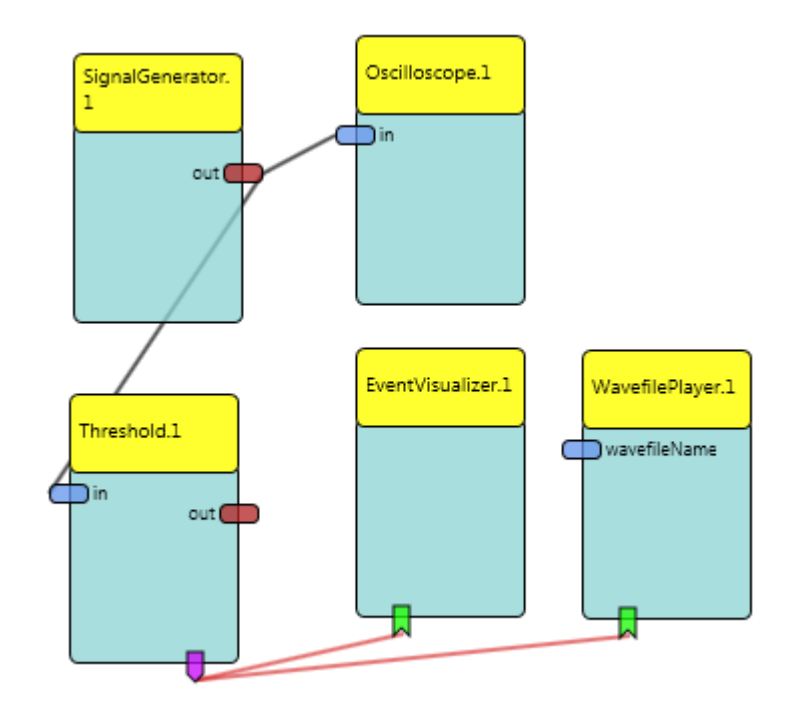

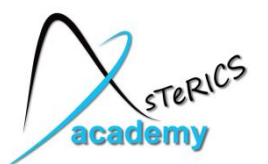

# **Example 2: Mouse-Control by Head Movements**

- In this example we will show how you can control the mouse cursor via head movements
- We use a webcam and the FacetrackerLK sensor plugin (which tracks face movements)
- Mouse clicks are generated via a period of inactivity (no movements)

Note: you find a similar description in the AsteRICS User manual

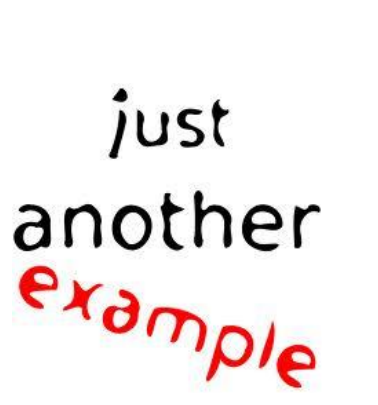

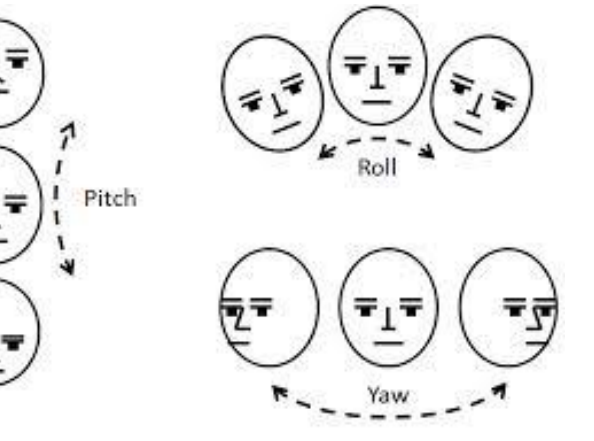

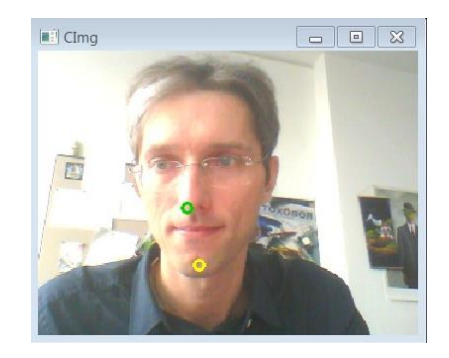

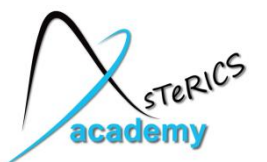

#### **How to provide headtracking-controlled mouse alternatives for computer input**

• The x- and y-position of the local mouse will be controlled by the user's head movement

#### Requirements:

• A webcam

#### Remarks:

- Camera position directly in front of the user, distance 70-120cm
- No other persons face should be in the field-of-view of the camera

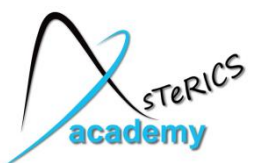

- Create a new model in the ACS (System  $\rightarrow$  **New Model**)
- Insert the "**FacetrackerLK**" sensor component (Components  $\rightarrow$  Sensors  $\rightarrow$  ComputerVision  $\rightarrow$  FacetrackerLK)
- Insert the "**Mouse**" actuator (Components  $\rightarrow$  Actuators  $\rightarrow$  Input Device Emulation  $\rightarrow$  Mouse)
- Connect ports "noseX" to "mouseX" and "noseY" to "mouseY"

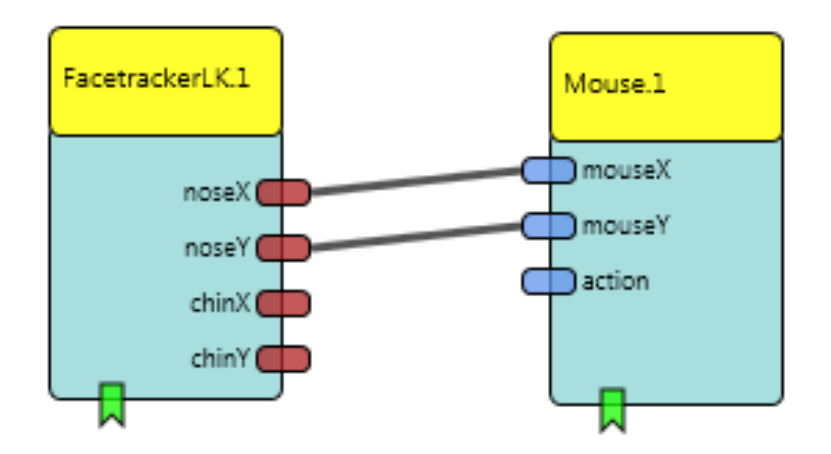

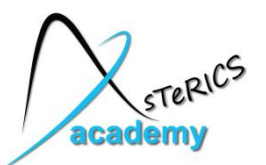

# **Example 2: Mouse-Control - Cursor Movement**

- Mouse plugin properties:
	- adjust **xMax** and **yMax** to the desired values, e.g. screen resolution
	- enter 0 for xMax and yMax to enable automatic detection of screen resolution
	- **deselect** "absolutePostition" this defines that the X and Y input values are relative changes (The FacetrackerLK plugin only tracks relative movements)

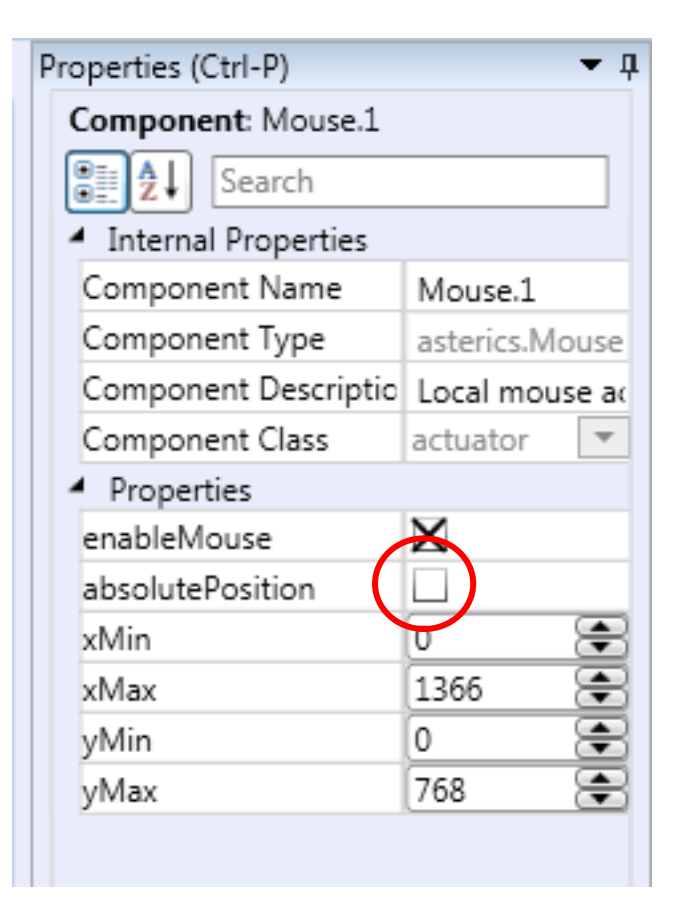

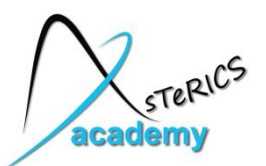

# **Example 2: Mouse-Control - Cursor Movement**

• Mouse plugin, Input Port tab:

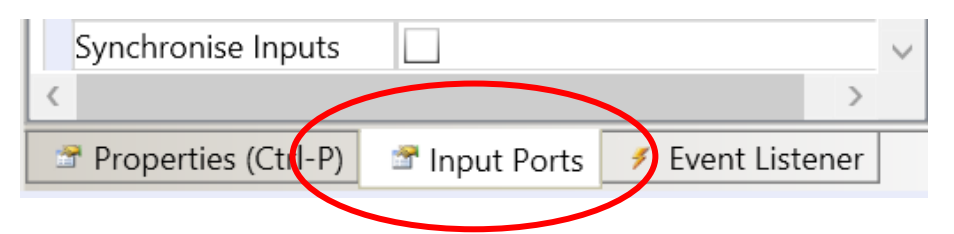

– Select "**Synchronize Inputs**" option in the Input Port tabs for both inputs (mouseX and mouseY)

 $\rightarrow$  this will wait for both input coordinates to arrive before the mouse position is updated

• You can try out your model by uploading it to the ARE and clicking "Start Model"

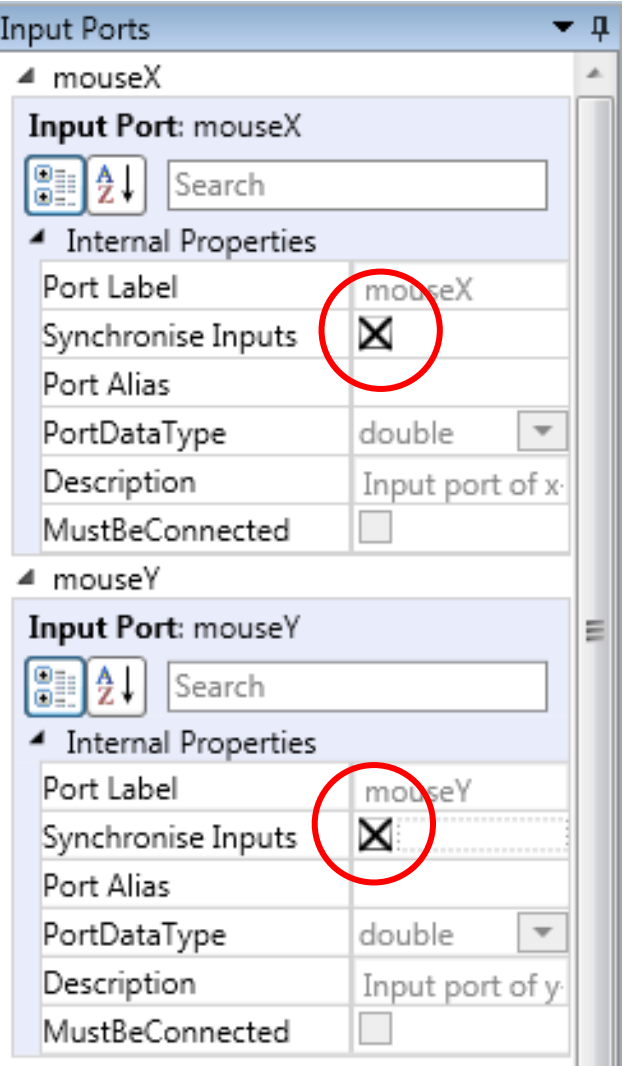

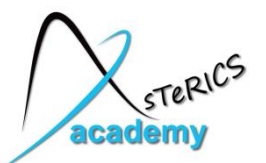

- No clicking function implemented yet
- $\rightarrow$  Further development: Add **dwell clicking**
- Adding processing component "**Deadzone**" (Components – Processors – Signal Shaping – Deadzone)
- Connect noseX/noseY outputs of the FacetrackerLK to the inX/inY inputs of the Deadzone

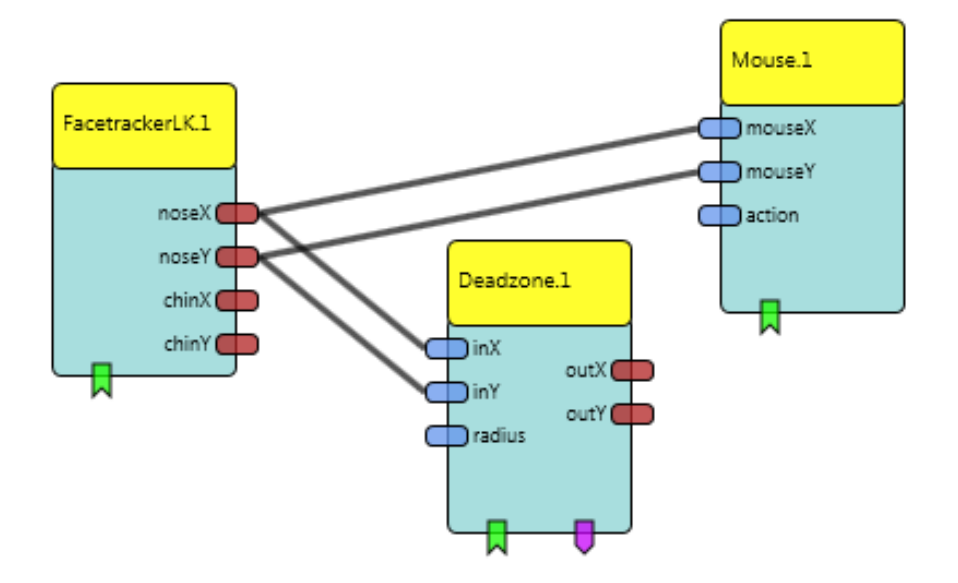

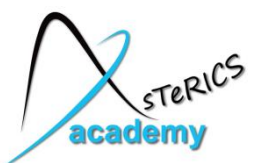

- Use the **Deadzone** component to define a desired movement level to start or stop the timing for the dwell click
- Deadzone component fade out x/y signal values in an adjustable range and generate event trigger if the x/y values are in- or outside this range
- Parameter "**radius**" defines this range  $\rightarrow$  here it is the amount of nose movement
- Leave the radius at the default value of 10

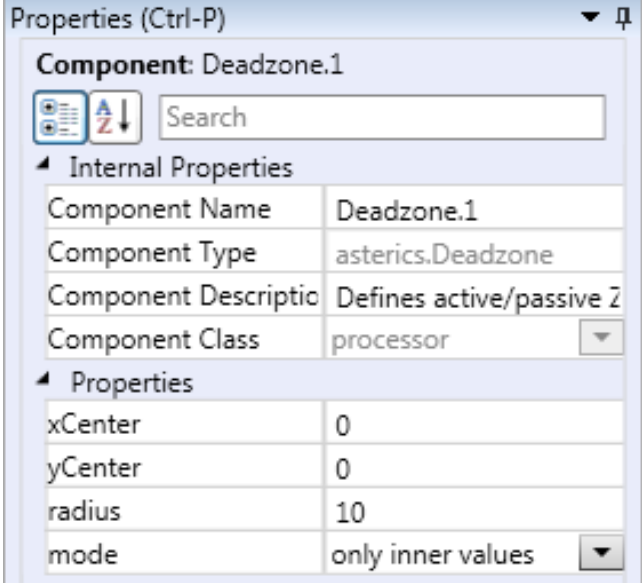

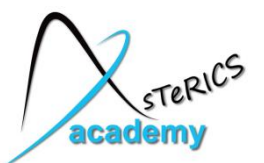

# $\frac{1}{2}$  **Example 2: Mouse-Control – Add Dwell Click**

- Default value 10 movement range is set to 10 pixels from previous to current position
- **Select "Synchronize Inputs" option** in the Input Port Riders of the Deadzone plugin for inX and inY

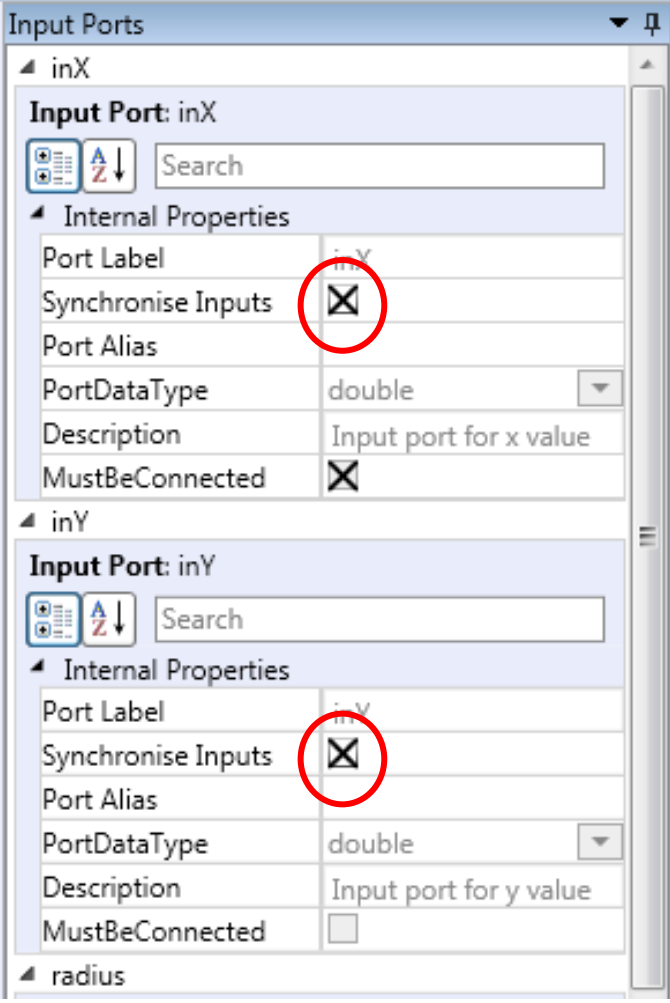

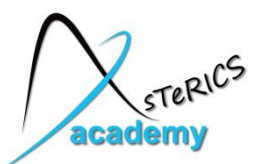

- How can we measure a certain timespan of low movement (to generate a dwell click) ?
- → Insert a **Timer** sensor component (Sensors Simulation Timer)
	- this component measures time, generates events if a time period has passed, perfoms timing loops

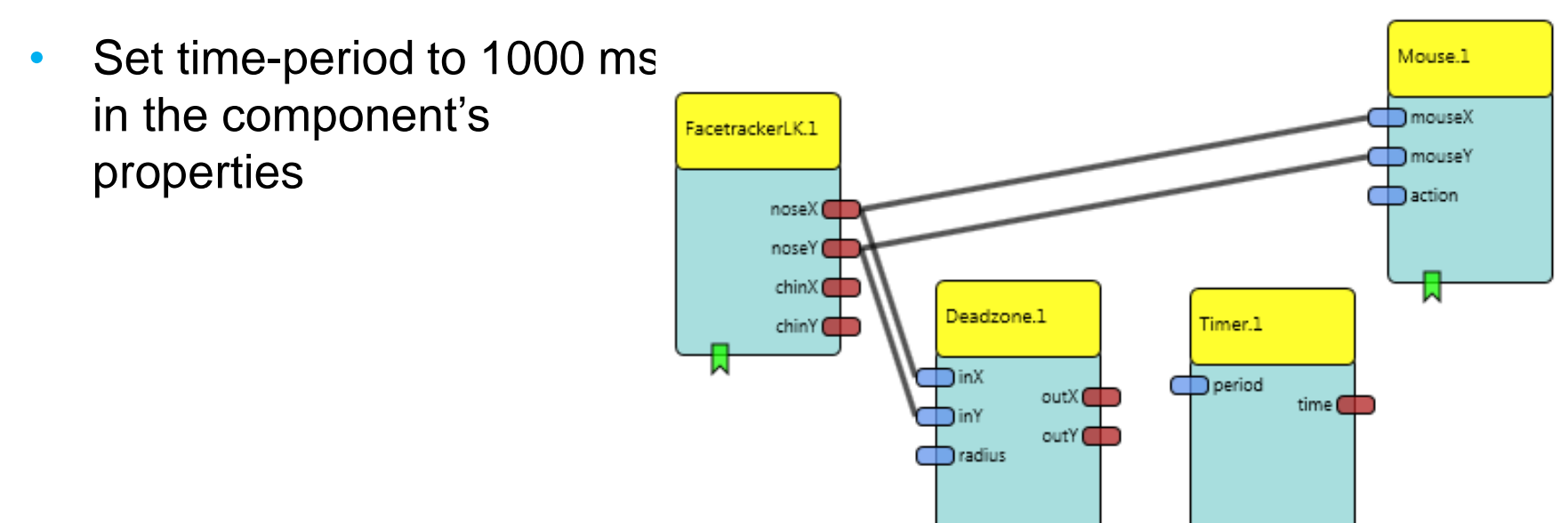

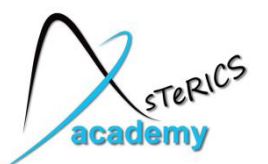

- Connect event trigger port of the Deadzone component (purple) to the event listener of the Timer component (green)
- Click on the event channel (connection line is now purple dotted)

 $\rightarrow$  Events can be selected from dropdown menu

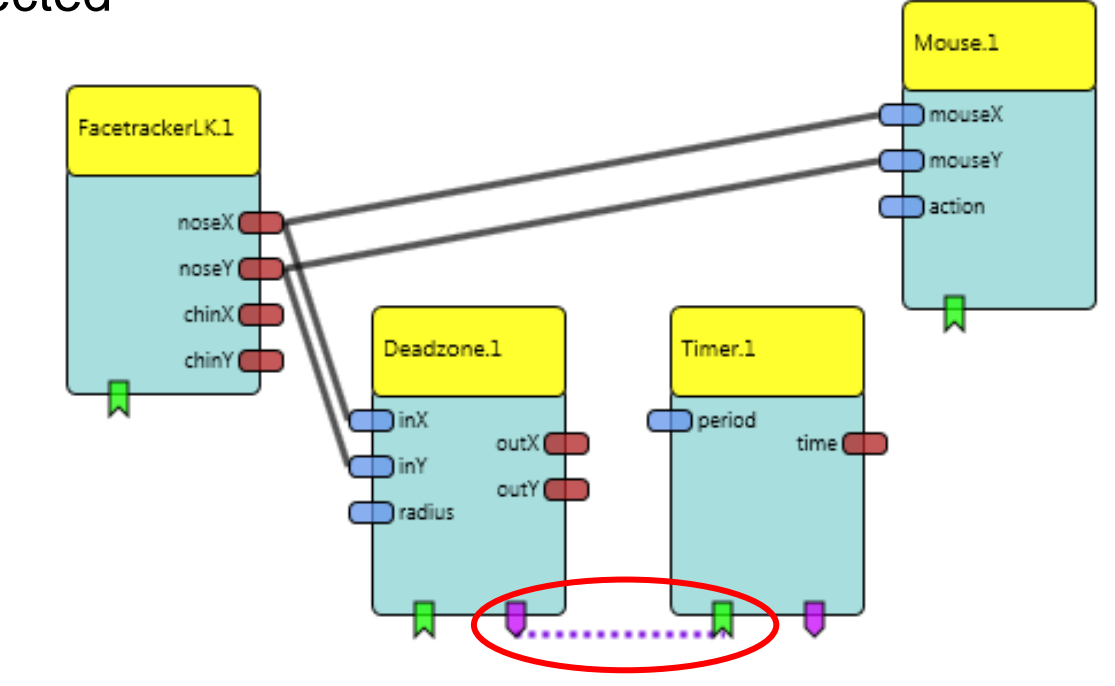

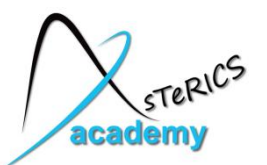

- Select **"enterZone**" event for the "start" function
- Select "exitZone" event for the "stop" and "reset" function
	- These event connections control the Timer components
	- **If nose movements stay below** selected level of **10 pixels**, the **Timer** is **started**
	- **Else**, the **Timer** is **resetted** to 0 and stopped
	- **If** the **movement stays low** for the full time period, the timer will generate its "**periodFinished**" **event**.

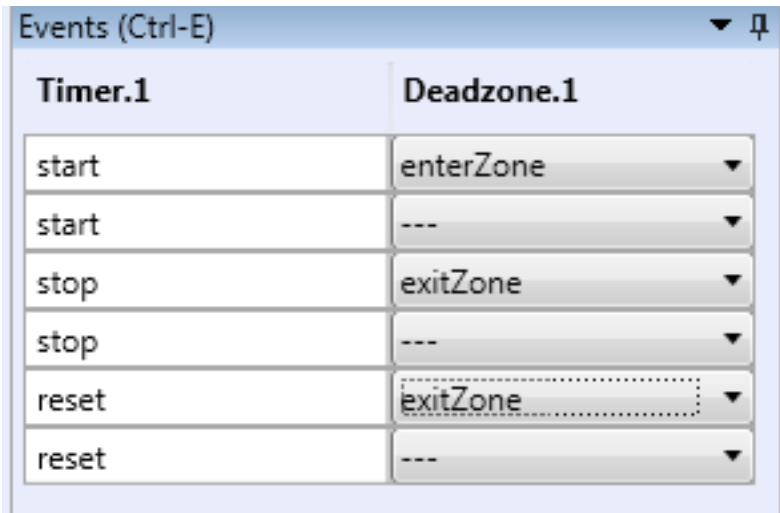

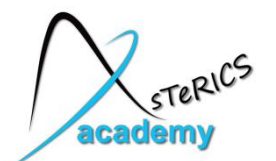

• Draw a channel from the Timer's event trigger port (purple) to the event listener port of the Mouse (green)

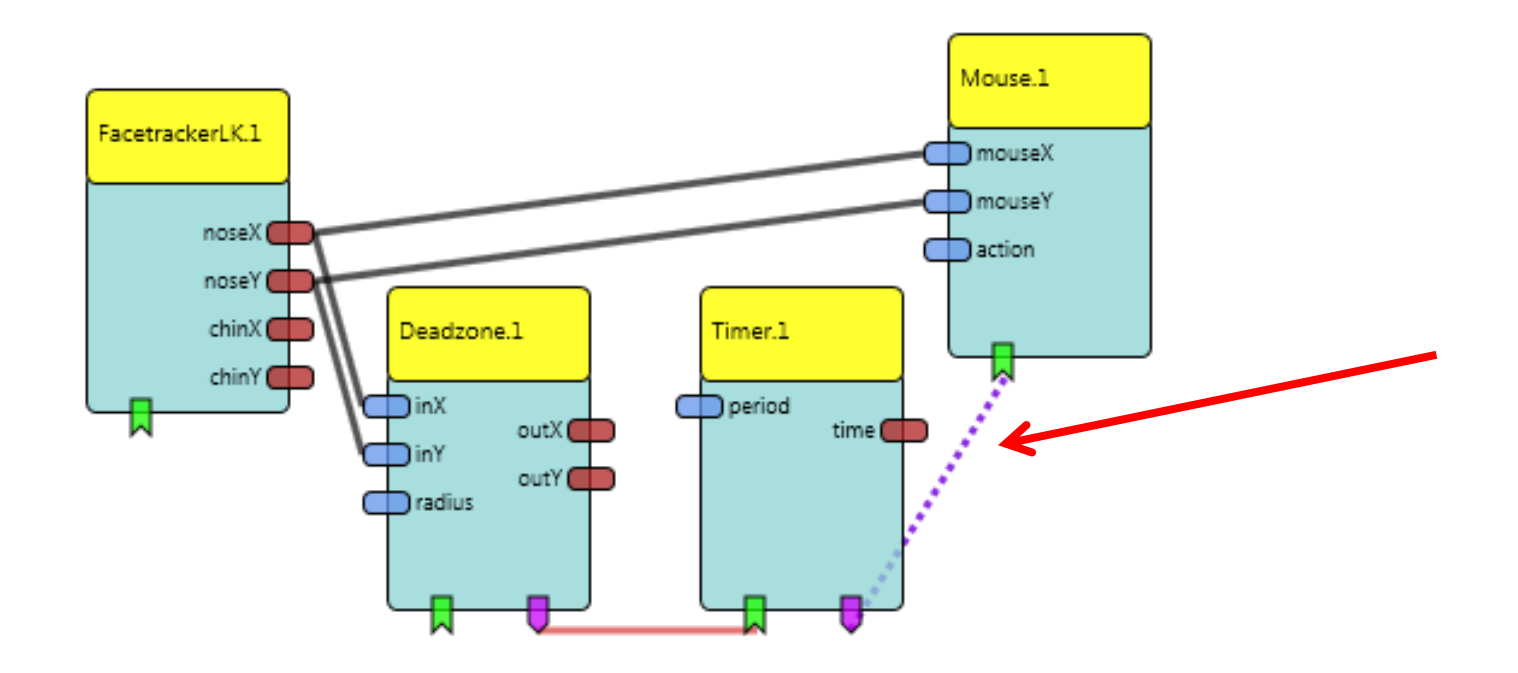

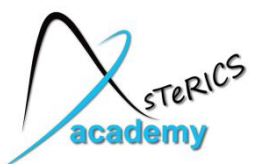

- By clicking on the new channel (line is now purple dotted), the Events can be adjusted
- Assign the "periodFinished" event to the "leftClick" function

• After these settings, the model is usable and provides left-click

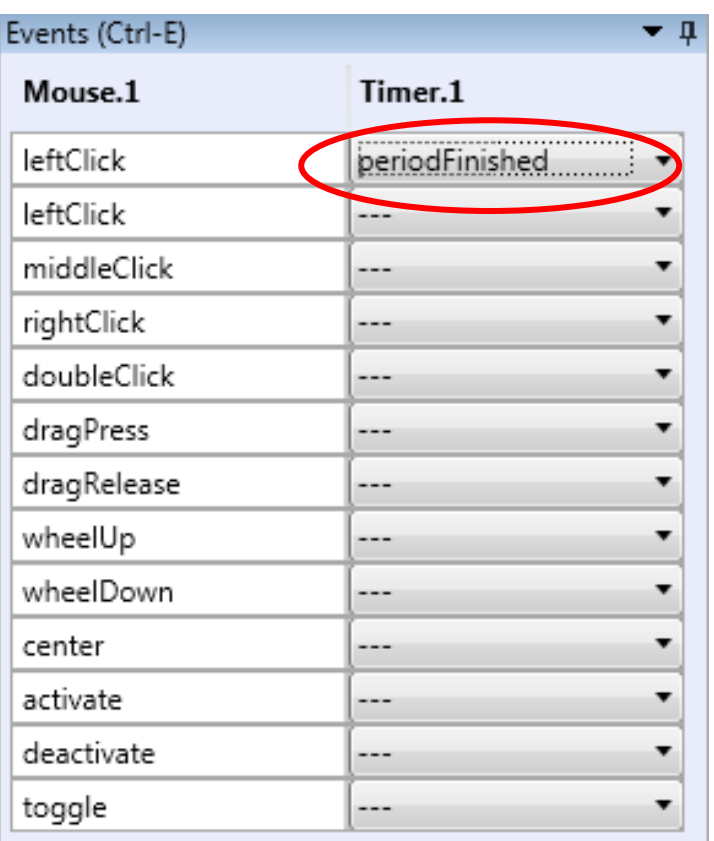

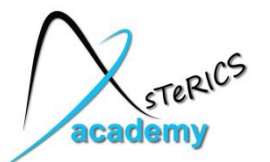

#### **Include GUI elements for adjustable mouse acceleration and dwell timing as well as different click-actions**

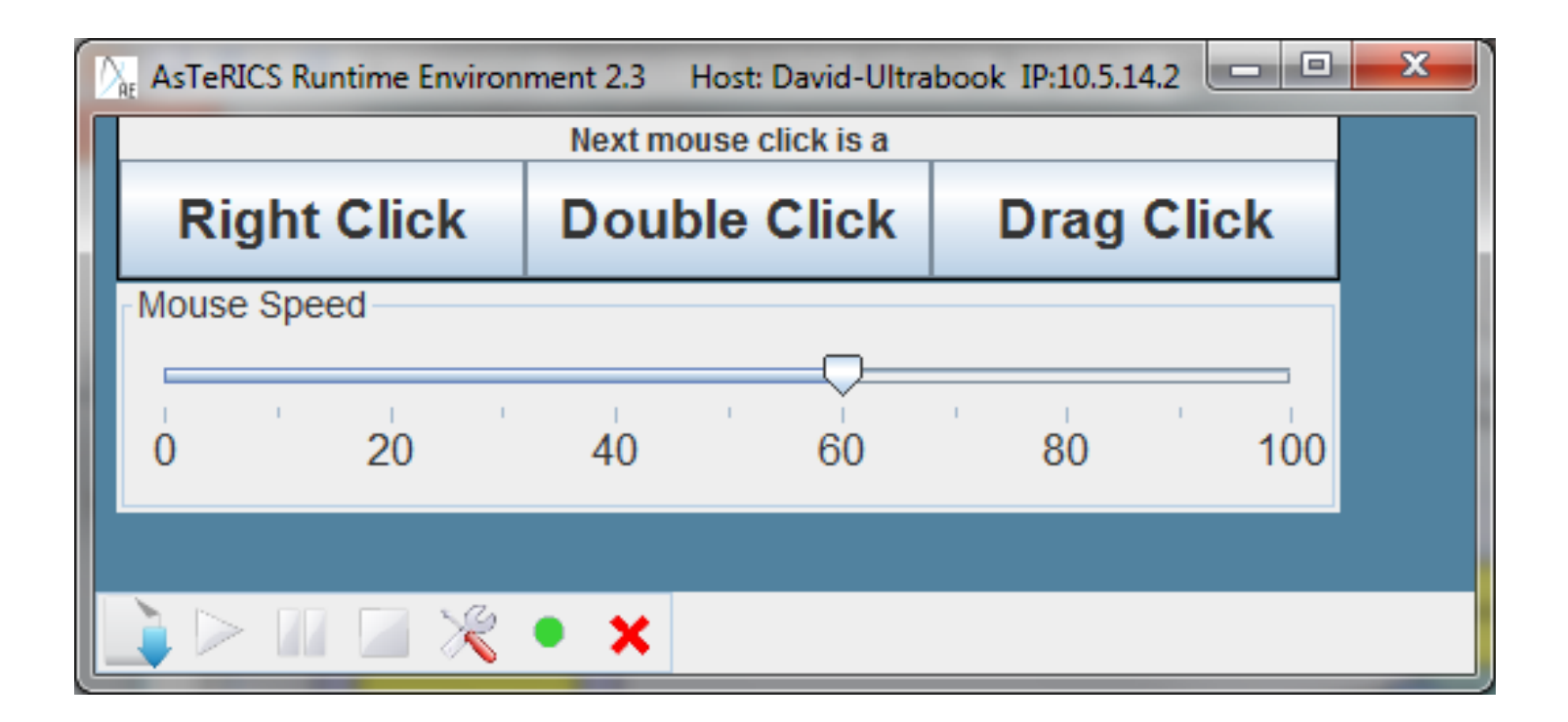

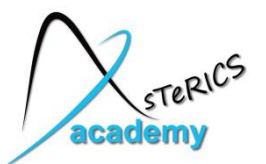

# **Example 2: Mouse-Control – Add GUI**

- Add a **Slider** component (Components Sensors Graphical User Interface – Slider)
- Slider properties:
	- range of value can be defined (we can leave it at 0-100)
	- set slider's component name to "Mouse Speed"
	- set minorTickSpacing to "10"

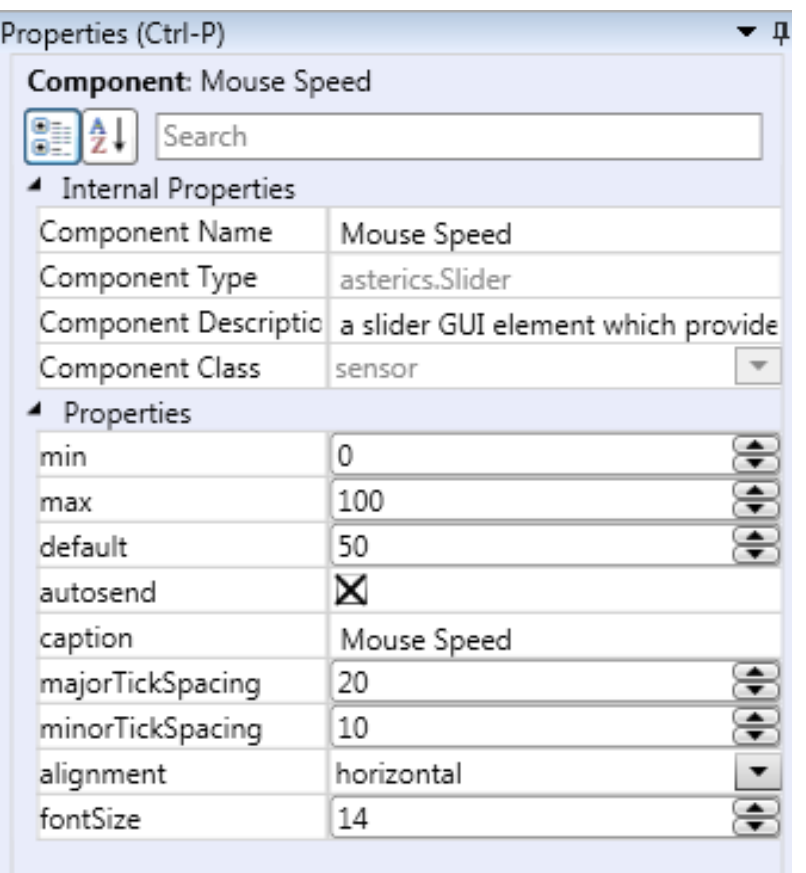

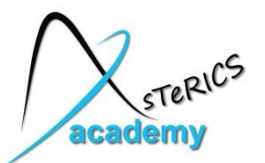

- To modify the x/y mouse speed with the slider's values, a **MathEvaluator** processing component is needed (Components - Processors – Basic Math – MathEvaluator)
- First, the x-signal is modified:
	- Delete port connection from noseX to mouseX
	- Draw new port connection from "value" (Slider) to "inA" (MathEvaluator)
	- Draw new connection from noseX (Facetracker) to "inB" (MathEvaluator)
	- Draw a new connection from output port (MathEvaluator) to mouseX input port

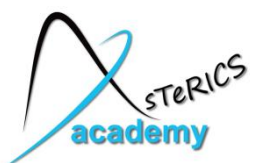

- MathEvaluator properties:
	- Adjust "**expression**" property of the MathEvaluator this defines what will be done with the inputs – in our case we will multiply inA and inB
	- Slider **position < 50** shall **slow down mouse** speed, slider **position > 50** shall increase mouse speed **and also also hadden**

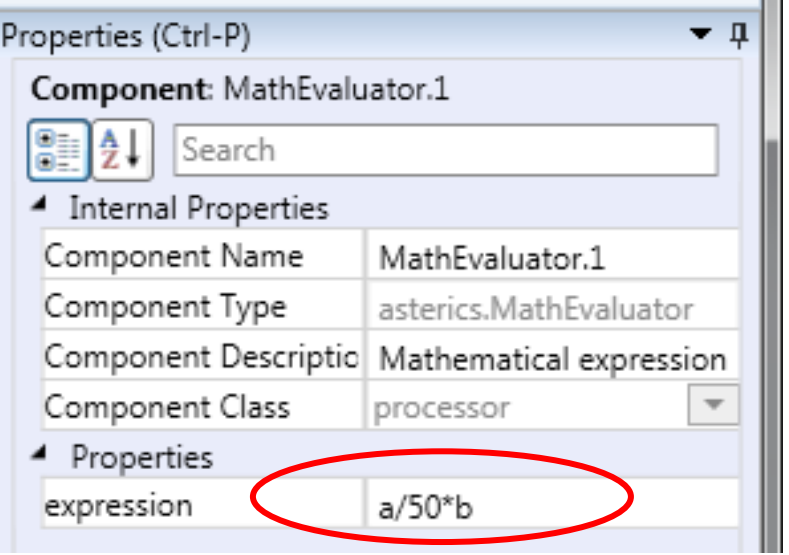

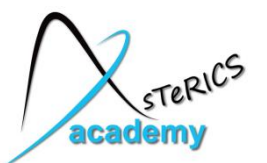

- For modifying the y-signal, copy and paste (Ctrl+C  $&$  Ctrl+V) the MathEvaluator
- New connections as for the x-direction:
	- Delete port connection from noseY to mouseY
	- Draw new connection from "value" (Slider) to "inA" of the second **MathEvaluator**
	- Draw new connection from noseY (Facetracker) to "inB" of the second MathEvaluator
	- Draw a new connection from output port of the second MathEvaluator to mouseY input port

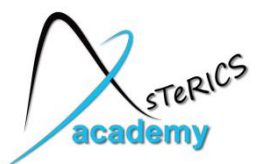

# **Example 2: Mouse-Control – Add GUI**

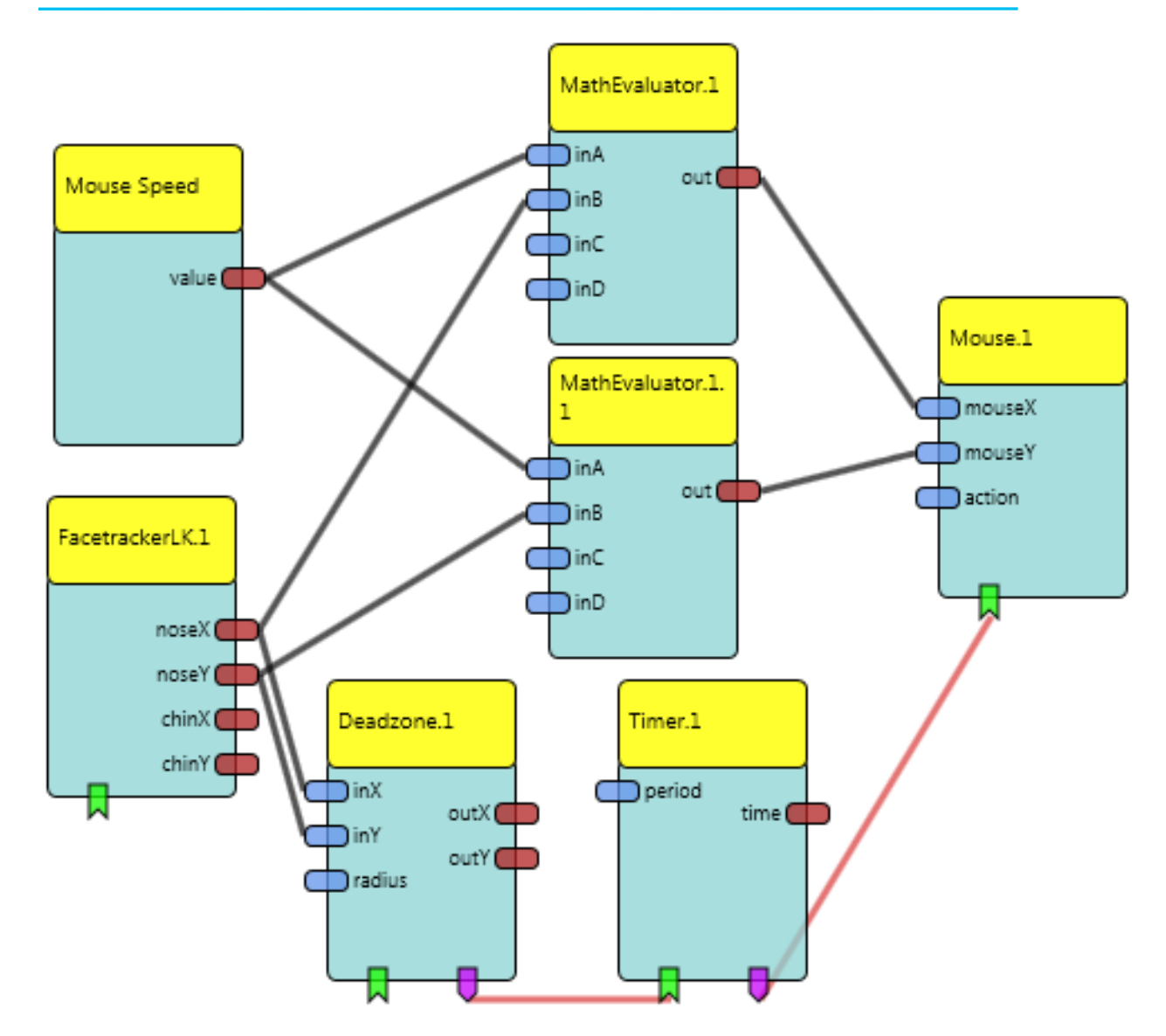

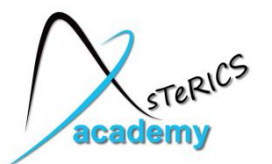

## $\frac{1}{2}$  **Example 2: Mouse-Control – Add GUI**

#### **Adding different mouse click activities via GUI by**

- adding a **ButtonGrid**
	- to select next click type
- informing mouse element about the next desired mouse click
	- by sending an "action string" to the Mouse element

**Action strings** contain commands which are understood by a number of specialized actuator elements. These string contain the addressed component and the desired command e.g. "@MOUSE:nextclick,right"

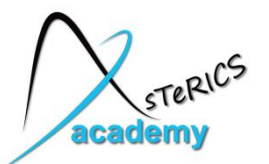

# $\frac{1}{2}$  **Example 2: Mouse-Control – Add GUI**

- Add the **ButtonGrid** component (Component Sensors Graphical User Interface – ButtonGrid)
- ButtonGrid properties:
	- Set "buttonCaption" properties of button 1, 2 and 3 to
		- RightClick
		- **DoubleClick**
		- DragClick
	- Choose "horizontalOrientation" for the ButtonGrid
	- Set a desired caption, e.g. "Next click is a"

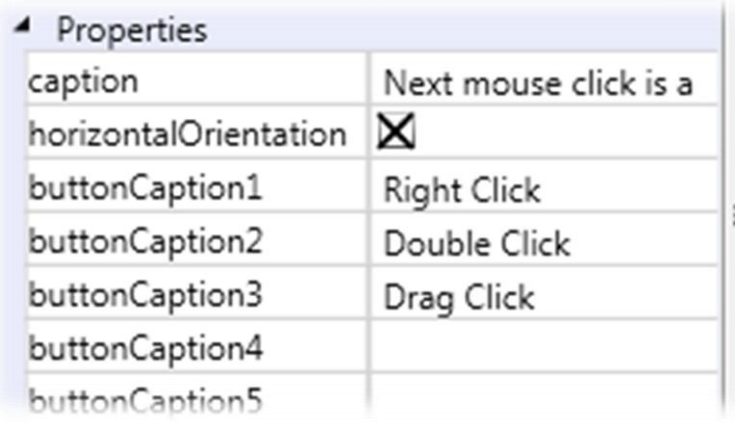

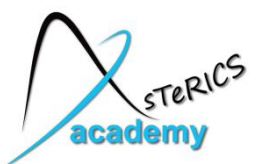

- Add the **StringDispatcher** component (Component – Processors – Event and String Processing – StringDispatcher)
	- Translates incoming events into outgoing strings
	- If buttons are pressed, desired action strings are generated for the Mouse components
- Connect event trigger port of ButtonGrid (purple) to the event listener port of the StringDispatcher (green)
- Click on the event channel and attach
	- button1 to dispatchSlot1
	- button2 to dispatchSlot2
	- button3 to dispatchSlot3

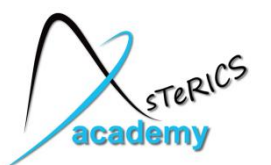

## $\frac{1}{2}$  **Example 2: Mouse-Control – Add GUI**

- Define the strings for slot1-slot3 in the StringDispatcher properties:
	- slot1(button1): "@MOUSE:nextclick,right"
	- slot2(button2): "@MOUSE:nextclick,double"
	- slot3(button3): "@MOUSE:nextclick,drag"
- Connect output port of the StringDispatcher to the "action" input port of the mouse

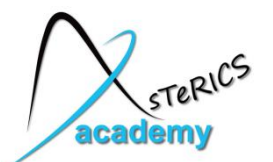

# $\frac{S^{T\ell R^{1/C}}}{P_{T\ell R}}$  Example 2: Mouse-Control – Add GUI

- Change to GUI Designer tab to define a desired position for the **ButtonGrid** 
	- Possible positions:

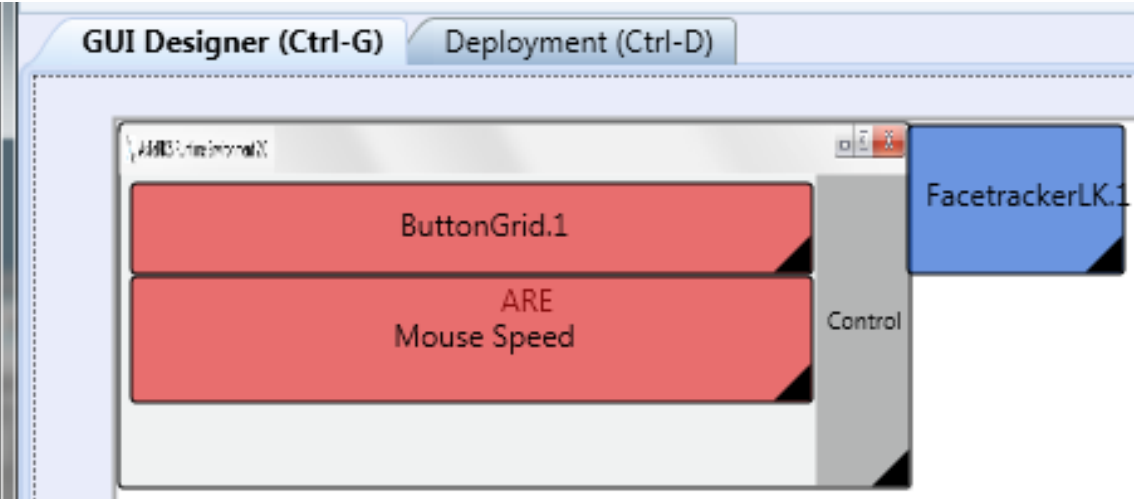

• "Upload Model" and "Start Model" to try it out!

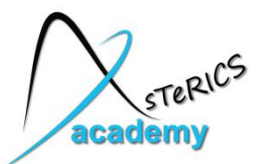

#### **Further improvement tip**

• If the mouse cursor is jittering a lot, use an averager (Components – Processors – Basic Math – Averager) with a BufferSize of 5 Mouse Speed after Facetracker Outputs

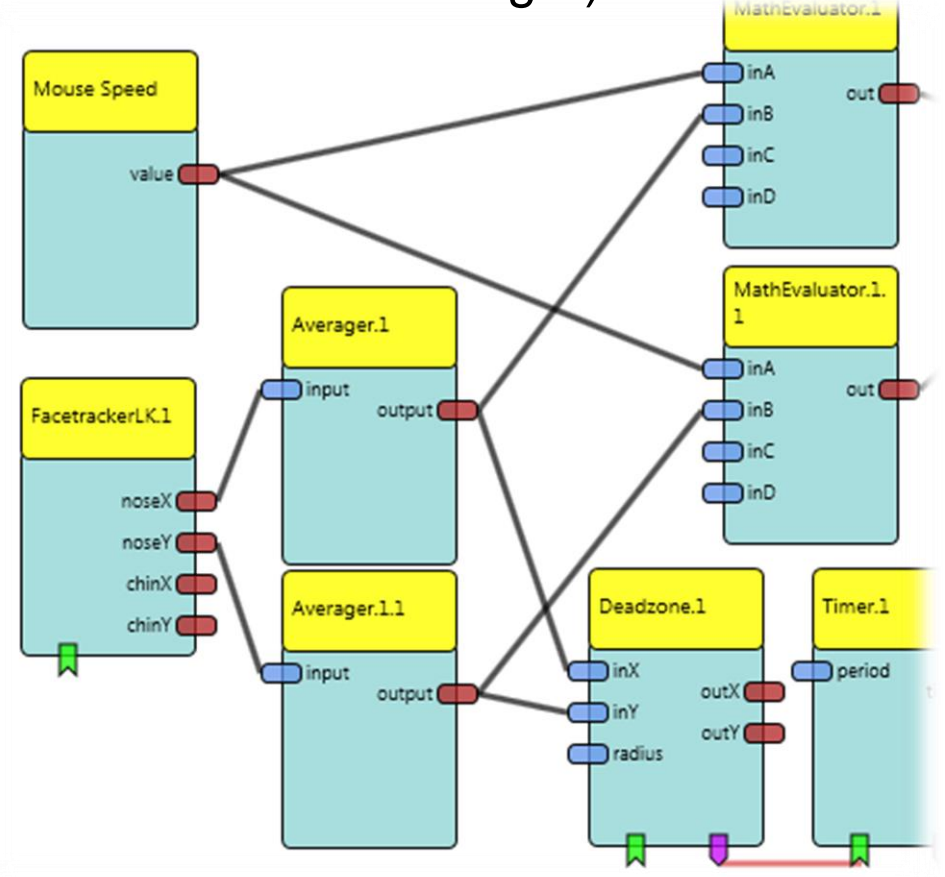

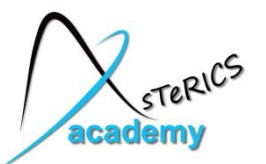

# **Example 2: Mouse-Control – Improve Jittering**

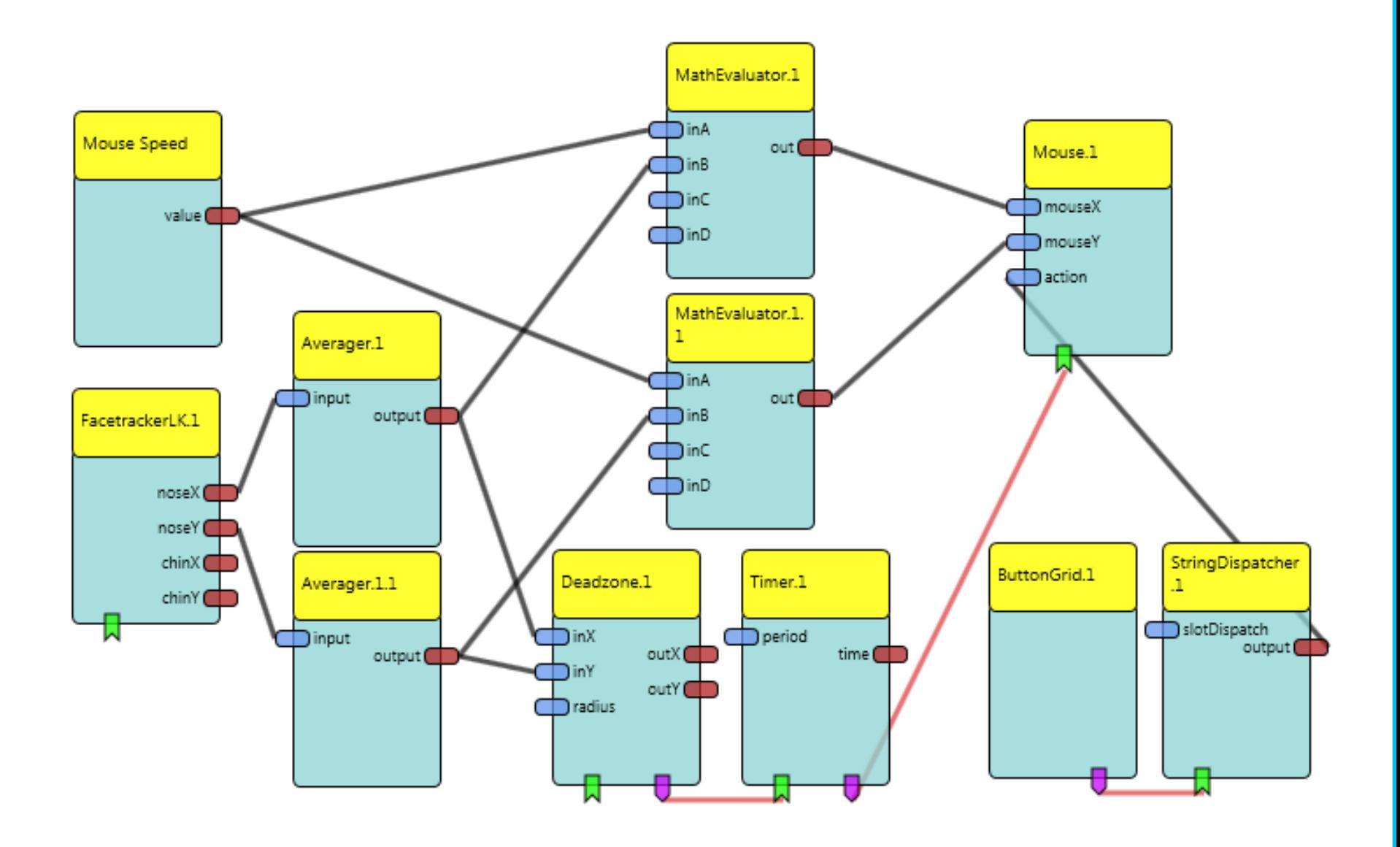

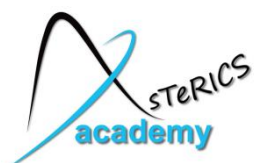

## **Some (other) useful plugins**

- **Sensors** 
	- ComputerVision: (X)FaceTrackerLK, EyeTribe, EyeX, KinectJ4K, TuioReactivision
	- Key/Mouse: KeyCapture, MouseCapture
	- Generic: DigitialIn, AnalogIn, MicGPI
	- GUI: ButtonGrid, Slider, Cellboard
	- Bio-Signal: p2\_parser
	- Intertial: Acceleration, WiiMote
	- Simulation: SignalGenerator, Timer
	- Smartphone Sensors (Touch): **OscServer**
	- Filesystem: LineReader, ReadEDF
- Actuators
	- Audio: MidiPlayer, WavefilePlayer, **MediaPlayer**
	- TTS:SpeechProcessor/SyntheticVoice
	- Generic: DigitalOut, serialSender
	- GUI: Oscilloscope, BarDisplay, EventVisualizer, TextDisplay
	- HomeControl: FS20Sender, IrTrans
	- InputDeviceEmulation: Mouse, Keyboard
	- Filesystem: ApplicationLauncher, modelSwitcher, LineWriter, WriteEDF
	- Gaming: PongGame
	- PS3 Controller Emulation (HidActuator): RemoteMouse, Remote Keyboard, RemoteJoystick
		- \* Needs dedicated HW or SW / driver

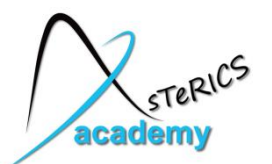

## **Some (other) useful plugins**

- Processors
	- Audio&Voice: SpeechProcessor
	- BasicMath: MathEvaluator, Threshold, Averager, ConstantDispatcher, Comparator, Differentiate / Integrate
	- SignalShaping: Deadzone, SignalTranslation
	- DSP, Filter: IIRFilter
	- Event&StringProcessing: StringDispatcher, EventDispatcher, EventFlipFlop
	- Microcontroller: Arduino
	- OSKA
	- SignalPathways: PathSelector, MultiSource

\* Needs dedicated HW or SW / driver